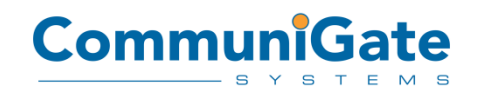

АО «СталкерСофт» 123458, Российская Федерация, Москва Ул.Маршала Прошлякова, дом 30  $+7$  (499) 271-3154 www.communigate.ru

# Руководство по установке программного обеспечения

«CommuniGate Pro AntiSpam Plugin based on Kaspersky SDK» (ПО CommuniGate Pro Kaspersky AS Plugin; также – Плагин)

#### **До установки, обратите внимание:**

- Для функционирования ПО CommuniGate Pro Kaspersky AS Plugin требуется версия ПО CommuniGate Pro 6.2.4 или выше.
- ПО CommuniGate Pro Kaspersky AS Plugin доступно только для некоторых платформ, поддерживаемых ПО CommuniGate Pro. Убедитесь в доступности ПО CommuniGate Pro Kaspersky AS Plugin для той платформы, на которой работает Ваш CommuniGate Pro сервер.
- Для работы Плагина требуется два ключа: - Внутренний Ключ Лаборатории Касперского - Цифровой лицензионный ключ CommuniGate Pro.

#### **Установка в Linux-совместимых операционных системах:**

- Загрузите архив Плагина CGPKAS-*platform*-*processor*-*version*.tar.gz.
- Войдите под учетной записью супер-пользователя (root).
- Перенесите архив в директорию /var/CommuniGate/, которая является *Базовой Директорией* CommuniGate Pro.
- Распакуйте архив командой gtar (или командами gunzip и tar): gunzip CGPKAS-\*.tar.gz tar -xf CGPKAS-\*.tar
	- . Будет создана директория CGPKAS внутри /var/CommuniGate/.
- Установите Внутренний Ключ Лаборатории Касперского: cp 12345ABC.key /var/CommuniGate/CGPKAS/licenses/
- Проведите **Тестирование Плагина.**

### **Установка в MS Windows-совместимых операционных системах:**

- Загрузите архив Плагина CGPKAS-Windows-x86  $64$ .zip.
- Перенесите архив в *Базовую директорию* CommuniGate Pro C:\CommuniGate Files\
- Распакуйте Плагин любой утилитой "unzip": pkunzip CGPKAS-\*.zip Директория CGPKAS будет создана внутри *Базовой директории*.
- Установите Внутренний Ключ Касперского: copy 12345ABC.key C:\CommuniGate Files\CGPKAS\licenses\
- Проведите **Тестирование Плагина.**

## **Тестирование Плагина.**

На Linux-совместимых системах:

- Смените текущую директорию на *Базовую директорию* CommuniGate Pro: cd /var/CommuniGate
- Запустите приложение CGPKAS из его директории: CGPKAS/CGPKAS Оно сообщит текущую версию Плагина, версию движка, время последнего обновления базы спама, и некоторую другую информацию.
- Введите: 1 FILE CGPKAS/test.msg Плагин должен ответить записью ADDHEADER с последующим выводом строки заголовка сообщения с некоторым выставленным рейтингом.
- Завершите работу приложения нажав Ctrl-D.

На системе MS Windows:

- Смените текущую директорию на *Базовую директорию* CommuniGate Pro: cd "C:\CommuniGate Files"
- Запустите приложение CGPKAS.exe из его директории: CGPKAS\CGPKAS.exe

Оно сообщит текущую версию Плагина, версию движка, время последнего обновления базы спама, и некоторую другую информацию.

**Обратите внимание:** Если Плагин не запускается, укажите полный путь, включая букву диска:

"C:\CommuniGate Files\CGPKAS\CGPKAS.exe"

Введите:

1 FILE CGPKAS\test.msg

Плагин должен ответить записью ADDHEADER с последующим выводом строки заголовка сообщения с некоторым выставленным рейтингом.

Завершите работу приложения нажав Ctrl-Z.

**Обратите внимание:** Без Внутреннего Ключа Лаборатории Касперского Плагин выдаст ошибку и прекратит работу. Но, тем не менее, тестирование без Внутреннего Ключа Лаборатории Касперского имеет смысл для проверки зависимостей Плагина от системных библиотек.